# TOPICAL REVIEW eBOOK

# **USER GUIDE**

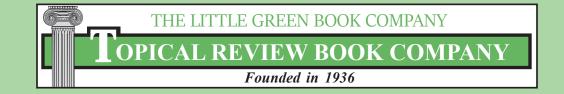

# **Table of Contents**

| 1 | SIGN IN TO THE TOPICAL REVIEW eBOOK READER APP  Manage Password - How to Retrieve Your Lost Password                                                             |                            |
|---|----------------------------------------------------------------------------------------------------|----------------------------|
| 2 | HOW TO VIEW THE VIRTUAL eBOOKSHELFA Deeper Look at the Bookshelf                                                                                                 |                            |
| 3 | OVERVIEW OF THE TOOL BARS  Left Vertical Tool Bar  Top Horizontal Tool Bar  Tools That Pop-Up After Entering In Answers                                          | 5<br>6                     |
| 4 | AN IN DEPTH LOOK AT TOOLS The Table of Contents and Bookmarks How To Use Bookmarks Notes and Highlights My Data Organizing and Sharing Notes Using the Pen Tool  | 7<br>7<br>9<br>10          |
| 5 | HOW TO ANSWER THE QUESTIONS  Filling in the Multiple Choice Questions  Using the Math Keyboard  Submitting Your Answers To Your Instructor or Cloud For Feedback |                            |
| 6 | ADDITIONAL INTERACTIVE TOOLS                                                                                                    | 15                         |
| 7 | INSTRUCTOR READER PLATFORM                                                                                                    | 16<br>16<br>17<br>18<br>20 |

### 1 - SIGN IN TO THE TOPICAL REVIEW eBOOK READER APP

1. Navigate to the URL: https://topicalreview.kitaboo.com/5.0/Topical\_Review/#!/login

This displays the login screen.

- 2. Enter your login details to sign into the app.
- 3. Verify your password, if needed, by selecting the Show/Hide icon.
- Select the Sign in button to view the Topical Review eBook bookshelf.

**Note:** If your eBooks are synced with Google Classroom, skip Steps 2-4. Simply click on:

Sign in with Google Classroom

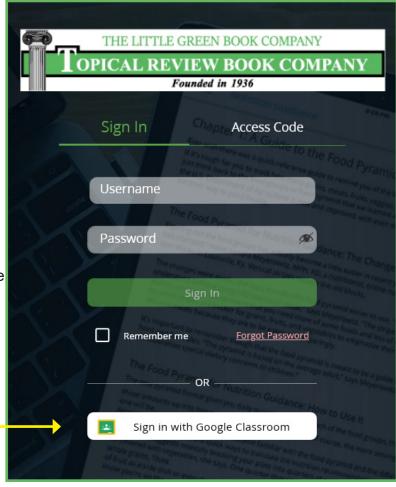

### Manage Password - How to Retrieve Your Lost Password

In case you have forgotten your password, you can retrieve it from the Sign in screen itself. (A password is not needed with Google Classroom)

- 1. Select the Forgot Password link to go to the Reset Password screen.
- 2. Enter your registered email address. An email to reset your password will be sent to this email address.

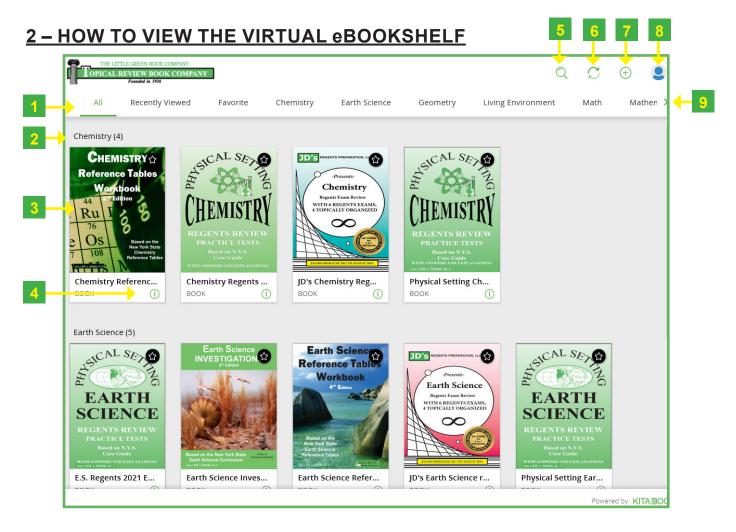

The Topical Review Virtual eBook Shelf displays a repository of content available for reading/downloading to specific categories.

- 1. Categories: Lets the names of categories slide from left to right.
- 2. Category: Displays a category name, along with the number of resources in the category.
- 3. **Thumbnail:** Displays the cover image of a resource. You can click on it to open or view the resource.
- 4. More Info: Allows the user to obtain more information about a resource. (See page 5.)
- 5. **Search:** Opens a search panel to search content on the shelf.
- 6. Update: Displays the latest changes on the library.
- 7. **Access Code:** Allows the user to add content by using an access code.
- 8. **Profile:** Opens a pop-up that contains user's information, a link for profile setting, and the Sign out button.
- 9. **Next:** Allows the user to swipe back and forth between tabs and also view more resources in a particular category.

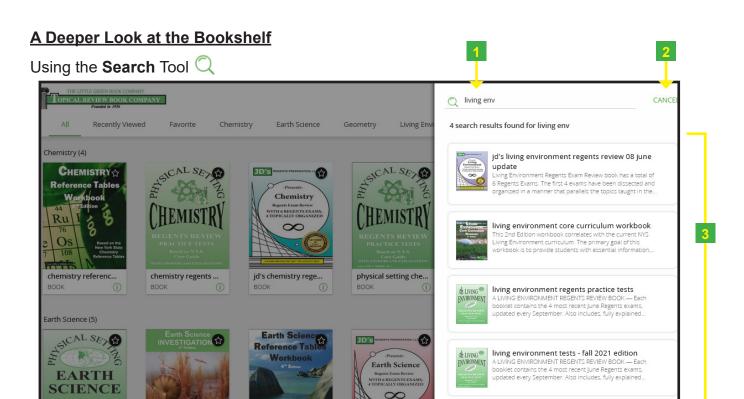

- 1. Search Text: Allows the user to search content.
- 2. Cancel: Closes the search result panel.
- 3. Matches: Displays the number of search results matching the search text

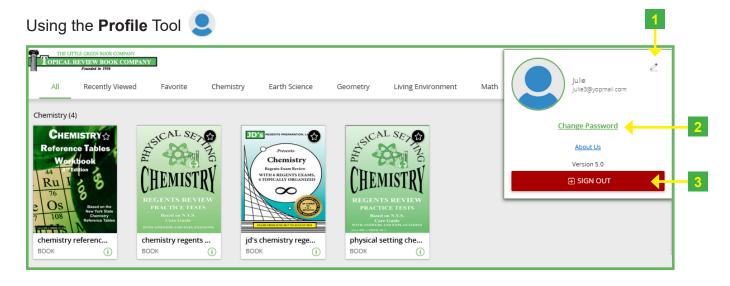

- 1. **Edit:** Allows the user to edit your first and last names. Just click or tap the edit icon to edit.
- 2. Change Password: Allows the user to change your password.
- 3. Sign Out: Allows the user to sign out from the reader.

Viewing More Information of a particular eBook

A click on the **More Info** icon opens a section containing information about a particular resource. The eBook Reader directly launches the content on the click of the thumbnails.

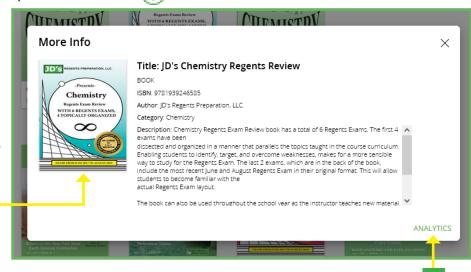

- 1. Cover Image: Allows the user to open the ebook. Just click on thumbnail image
- 2. **Analytics:** Allows the user to view and analyze data related to a specific resource by clicking or tapping this button.

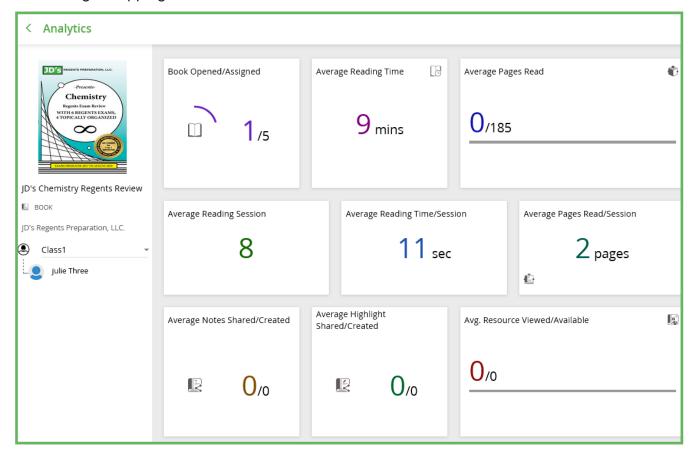

(More Analytics for the Instructors ebook platform – See page 16.)

### 3 - OVERVIEW OF THE TOOL BARS

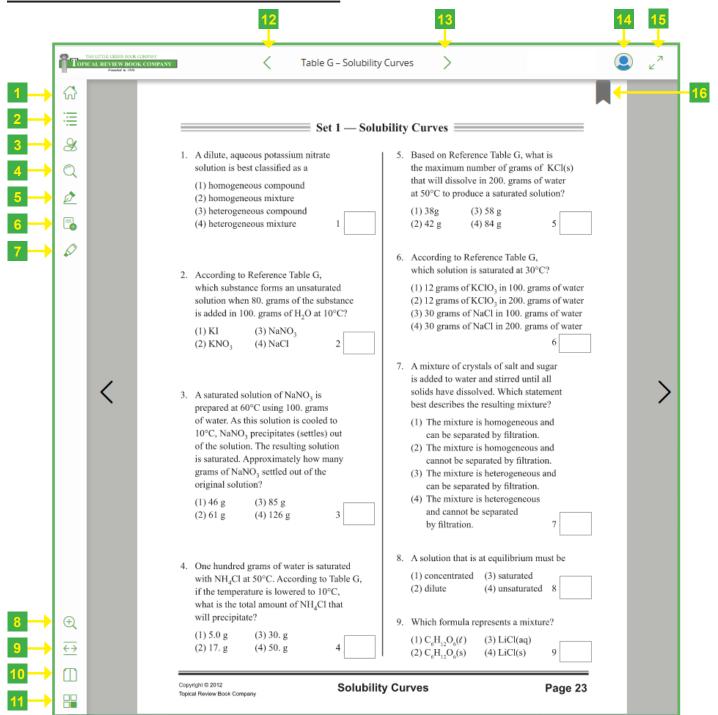

### **Left Vertical Tool Bar**

- 1. **Home:** Takes the user to the virtual bookshelf where you can read or add ebooks.
- 2. **Table of Contents/Bookmarks:** Enables the user to quickly navigate to a section within the ebook or a bookmark created by student or teacher.
- 3. **My Data:** Lists notes and highlights both yours, as well as those shared with you.
- 4. **Search:** Allows the user to search for and find content in an ebook.

- 5. **Pen Tool:** Allows the user to complete problems that needs to be drawn, such as graphs.
- 6. Note: Allows the user to write a note to yourself or share between instructor and student.
- 7. **Highlight Tool:** Allows the user to highlight any text for yourself or share between instructor and student.
- 8. **Zoom:** Allows the user to zoom the page in or out.
- 9. **Fit To Height/Width View:** Allows the user to fit in the window by width or by height.
- 10. **Double/Single Page View:** Allows the user to view as a single page or as a spread.
- 11. **Thumbnail View:** A scrolling thumbnail view of all the pages to easily skip to a specific page quickly.

### **Top Horizontal Tool Bar**

- 12. **Back:** Allows the user to go back to the previous chapter.
- 13. **Next:** Allows the user to go to the next chapter.
- 14. **Profile:** The user's name, password reset, version of reader app.
- 15. Full Screen View: Allows the user to view the ebook in full screen.
- 16. Bookmark: Allows the user to bookmark a page so that you can easily find it later.

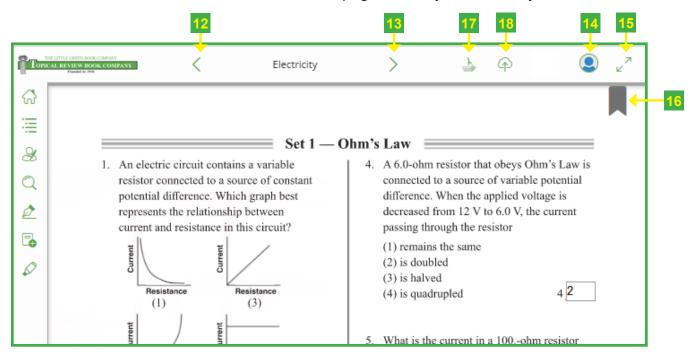

### **Tools That Pop-Up After Entering In Answers**

- 17. Clear All: Allows the user to clear all data on the page before submitting it to the cloud.
- 18. **Submit:** The cloud icon allows the student to submit his/her answer choice to the to the cloud. If working with a instructor, the instructor instantly receives the student's answer. (The Submit icon pops up in top bar ONLY after typing in an answer). Once the student answers are submitted, they can NOT be changed. they can be cleared out ONLY by your instructor.

### 4 - AN IN DEPTH LOOK AT TOOLS

### **The Table of Contents and Bookmarks**

 Selecting the TOC: It displays a list of content and its various levels, if there are any. The Contents tab is opened by default once you select the TOC.

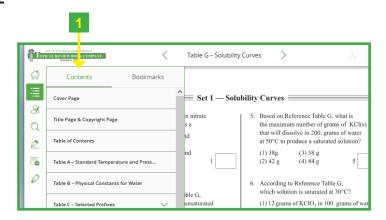

Selecting a Bookmark: Takes the user to a bookmarked page once they select a bookmark.

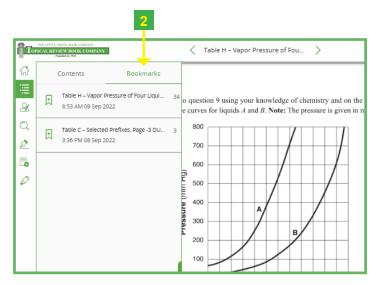

### **How To Use Bookmarks**

Bookmarks make it easy for you to remember pages you want to return to later. You can access bookmarked pages in the Table of Contents of the Bookmark section

- Name your Bookmark so that you can easily identify it later in the Bookmark section of the TOC.
- 2. Click or tap Add to save changes.

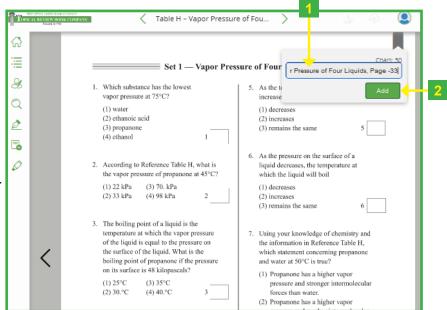

### **Notes and Highlights**

Notes help you create useful references while you read. The Topical Review eBook Reader allows you to create any number of notes anywhere in the book for your own use and share them with others. By using the Sticky Note in conjunction with the Highlighter, you can also associate your note with a word, a phrase, a sentence, a paragraph, or with multiple paragraphs to retain content and make the best use of a note to aid your learning and comprehension.

### Add a Note by Using the Sticky Note Tool

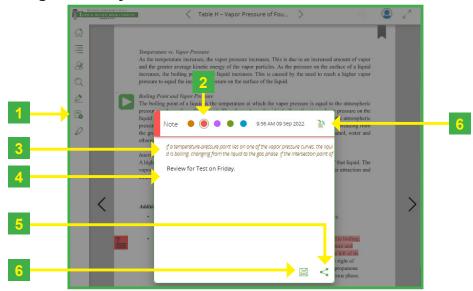

- 1. While on the page that you are working on, use the the Note tool for reminders and sharing with others.
- 2. **Color Options:** Allows you to color code your notes. For example, you may want colors to indicate importance, or a specific color for notes that are just for you and a different color to indicate notes shared between individuals.
- 3. Context: Displays the highlighted text while creating a contextual note.
- 4. **Input Panel:** Allows the user to enter a note you would like to associate with the highlight.
- 5. Share: Allows the user to share your note between teacher and student(s).
- 6. **Save:** Saves the note along with the highlight.
- 7. **Delete:** Cancels the note associated with the text.

### **How To Share a Note**

- 1. By clicking on the Share < button a pop-up window will appear providing you options for sharing.
- 2. Check the boxes that you want to share the note with.
- 3. Share the note once you click the DONE button.
- 3. Click the CANCEL button to close the pop-up screen.

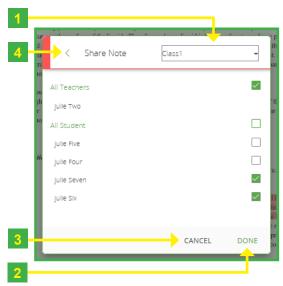

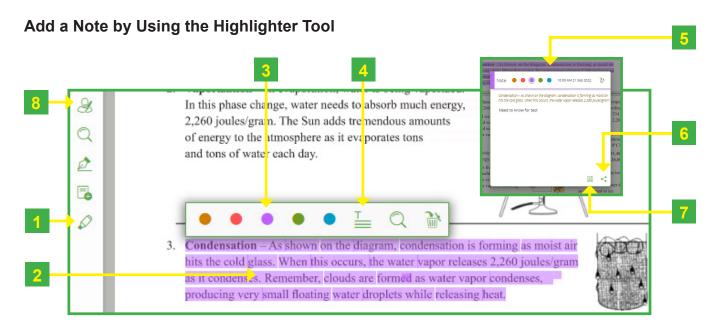

- 1. While on the page that you are working on, use the **highlighter tool** to highlight an important phrase.
- 2. Click and hold the left mouse button and drag to highlight text. A small highlight tool bar will pop up.
- 3. Choose the **color** of your choice.
- 4. Click on the **Note** icon in the Highlight tool bar. A virtual sticky note will pop- up.
- 5. Your highlighted text will show up in the Note. You can type a note below it
- 6. You may share your note with others.
- 7. Click save when finished.
- 8. The note will be added to **MyData** to easily find it at a later time. (See pg. 10)

### Searching eBook with Highlighter Tool

- Use the **Highlight Tool** to Highlight a word or short phrase that you would like more information on. The Highlight tool bar will pop up.
- 2. Click on the **Search tool** icon in the Highlight tool bar.
- The Search window pops up. It will display all the areas in book that references your highlighted text.
- Simply click on the phrase you want to explore. It will take you to that page.

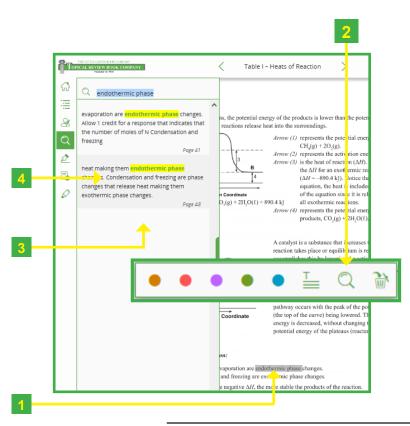

### My Data

The Topical Review eBook Reader allows you to do more than just create notes and highlights. With The Topical Review eBook Reader, sharing and organizing your data (notes, highlights) and conversation threads is easy. They are always only a click away. You can collaborate with others using the Share function.

### **Organizing and Sharing Highlights**

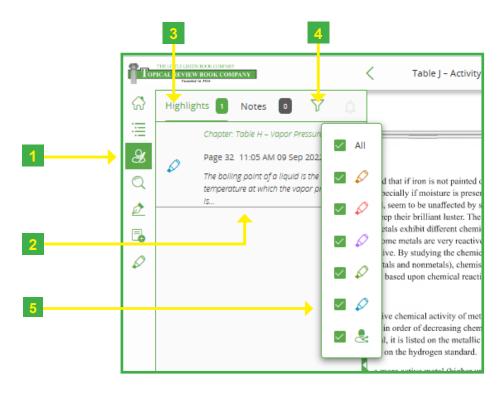

- 1. Click on My Data 🔉 icon to open to organize and share your data (notes, highlights)
- 2. Click on Highlights to view
- 3. All of your color coded highlights you have created in the eBook.
- 4. While Highlights are open, click on the Filter  $\nabla$  icon to see data based on the color of notes and highlights.
- 5. Check the filters to easily see highlights by colors assigned to them.

### **Organizing and Sharing Notes**

- Click on Notes to view all highlights you have created in the ebook.
- 2. All: Displays all types of notes.
- 3. **Notes:** Filters plain notes all or of a specific color once you check the box.
- Contextual Note: Filters only contextual notes all or of a specific color once you check the box.

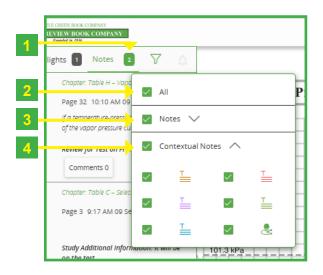

### **Creating Note Comments**

- 1. **Comments:** Shows comments, if any, related to a note.
- Backward Arrow: Click the backward arrow if you need to revert your selection.
- 3. **Pop-up:** The pop-up lists all comments related to a note.
- 4. An instructor can respond to a comment by typing in the input field at the end of the pop-up.
- 5. **Send Button:** One click or tap of the Send button, the instructor's comment will be visible to the user the next time they open the ebook.

 A red dot will show on the My Data icon with the number of NEW unread Contextual Notes (highlights and notes).

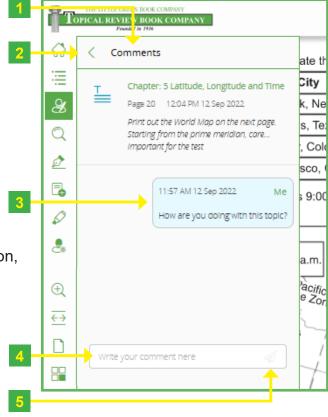

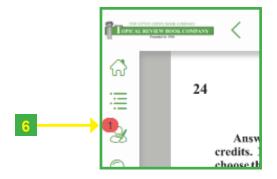

### **Using the Pen Tool**

You can use the **Pen tool** for inserting on-page annotations. As a student, you can submit your annotations to your instructor, and the latter can annotate on students' ebooks for them

to review.

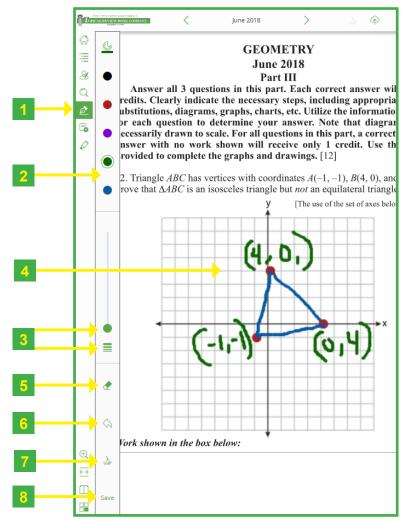

- 1. Select the **Pen Tool** in Left hand Tool Bar.
- 2. Color Palette: You can choose a color code for the pen tool.
- 3. **Thickness Bar:** You can choose the desired thickness for the pen.
- 4. Click and hold your left button mouse and hold while drawing something on a page. If not using a mouse, you may use your finger or pen tool.
- 5. **Eraser:** You are able to erase the pen tool markings made on the page.
- 5. Undo: The Undo icon lets you go one step backward.
- 6. **Redo:** The Redo icon lets you revert the changes done by the Undo button.
- 7. Clear All: It will clear all pen tool markings that have been entered on the page.
- 8. Save: It will save all changes made to this page.

### **5 – HOW TO ANSWER THE QUESTIONS**

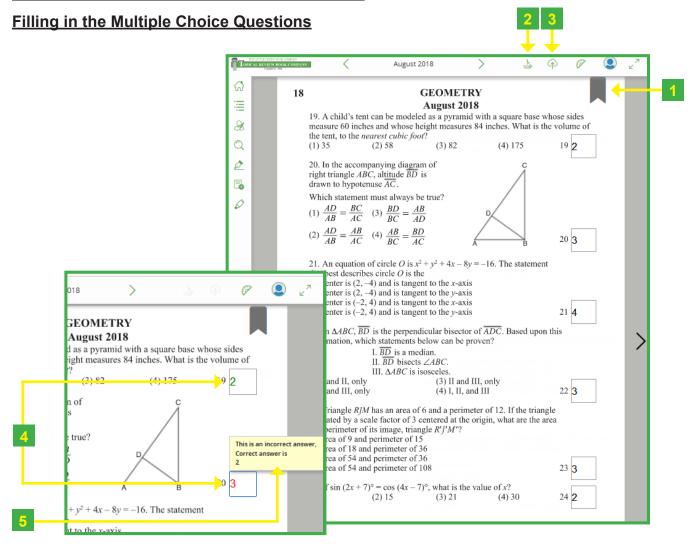

- 1. Simply type in the number that you think is the correct answer.
- 2. Click on Clear All icon If you want to delete all answers you entered on the page.
- 3. Click the **Submit To Cloud** icon after the page is completed and you are ready to lock-in and submit your answer to the cloud/teacher.
- Once your answer choice is submitted to the cloud, it can not be changed. The answer will turn green if correct or red if incorrect.
- 5. Click on the **red** (**incorrect**) **answer choice**. A box will pop up with the correct answer.

### **Using the Math Keyboard**

Some problems will need to show math work or science symbols. a Math Keyboard will be offered to you to aid you with your work.

- 1. Click in the **answer box** provided under the question.
- 2. The Math Keyboard pops up
- 3. Type in your math work in the equation pop-up box.
- 4. Click the **Save** button to keep it in the equation box.
- To go back to look at your work or change it, just click on the **Student Answer** icon. The Math keyboard will pop up again with your saved work still in the equation pop-up box.
- 6. To lock in your math work and send to your teacher, click on **Submit** to cloud icon.
- 7. After your work has been submitted to the cloud, you may not change your work, but you can still view it. Just click on the Student Answer icon. A Feedback box will pop-up with your submitted work.
- 8. Sometimes there will be an **Answer** Box after work shown. In this box you will fill in your final answer. If there is only one possible answer, it will turn red/green with feedback.

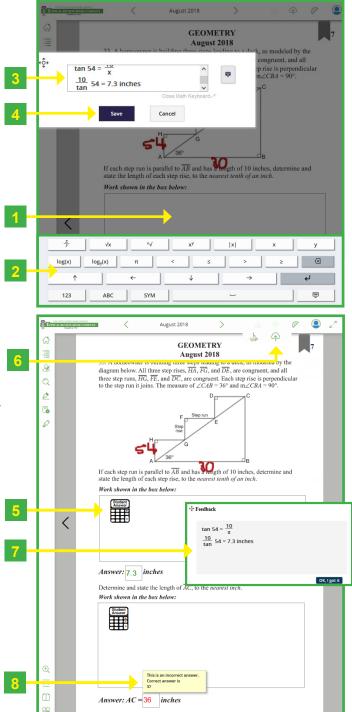

### <u>Submitting Your Answers To Your Instructor or Cloud For Feedback</u>

The Topical Review eBook Reader allows you to send your answers to your teacher. If you do not have a group license you can still send your answers to the cloud to receive feedback.

Click the **Submit To Cloud**  $\bigcirc$  after the your answer choices are filled in on the page and you are ready to lock-in and submit your answer to the cloud/ teacher.

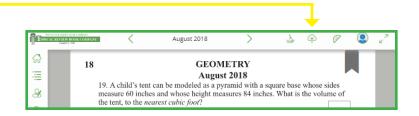

### **6 – ADDITIONAL INTERACTIVE TOOLS**

Interactive Tools that the Author offered throughout some of the ebooks. They are placed accordingly to aid with the use of selected ebooks.

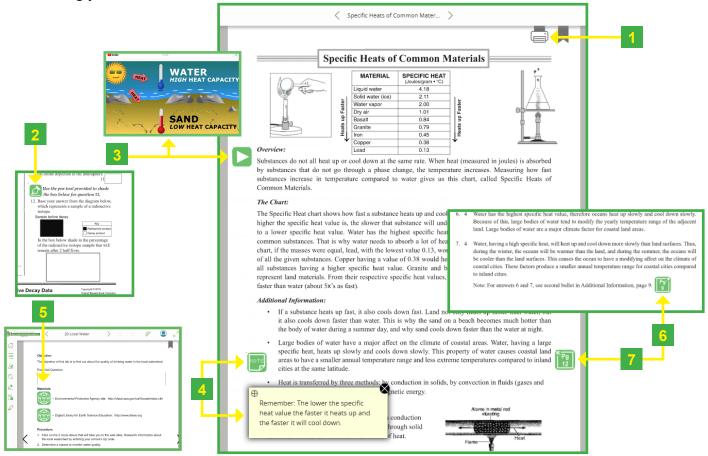

- 1. **Printing A Page** Some pages are allowed to be printed to aid you in working in the book or to answer some questions. Whenever you see the **Printer** at the top of the page, you may print it. Just simply click on it.
- 2. **Pen Tool** The Pen Tool icon will appear next to questions that you will need the Pen Tool to complete such as graphs, tables, and questions in the ebook. The actual pen tool is found in the Reader Tool Bar.
- 3. **Instructional Video** Instruction videos are placed throughout some of the ebooks to give more information on the given topic. The icon will open a YouTube video. You will need Internet access to retrieve the videos.
- 4. **Special Notes** Notes are placed throughout the workbook to give additional information or reminders. Click on the icon, and the note will pop up.
- 5. **Website Link** Website links are placed to give further information. This icon will bring you to the website. You will need Internet access to retrieve the website.
- 6. **Go-To Page #** Click on the icon to skip to a supporting page for additional information.
- 7. Go-Back-To Page # [] Click on the icon get back to the original page you were working on.

### 7 - INSTRUCTOR READER PLATFORM

### Viewing Class and individual Student's Analytics

The Topical Review eBook Instructor Platform provides analytical data for each individual student and as a class average such as: how the content is being consumed, number of licensed ebooks distributed, the average time spent on the student's eBook.

 In the virtual ebookshelf, click on the More Info icon.
 This opens a section containing information about a particular resource. The Reader directly launches the content on the click of the thumbnails.

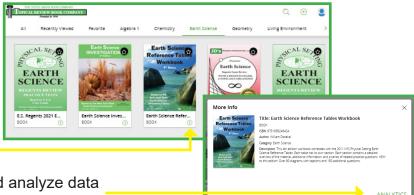

Click on ANALYTICS to view and analyze data for classes and individual students.

### **Class Analytics**

 Class Analytics opens up. Here, the teacher sees averages as a class.

Class1

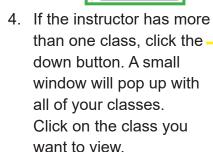

## Student Analytics

5. Click on student name if you would like to see analytics of that student.

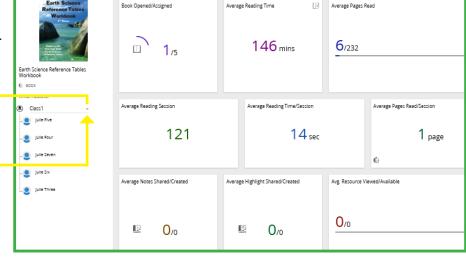

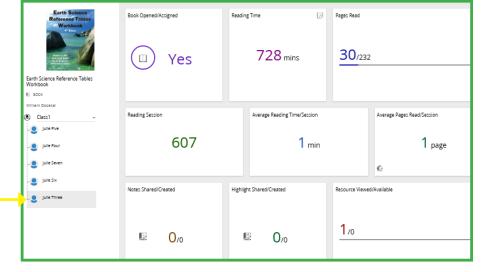

### Reviewing Students eBook

You can review what the student submitted, fill in the blank and annotation marking using the review feature and provide instant feedback to the student.

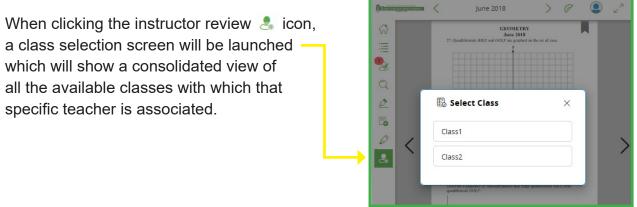

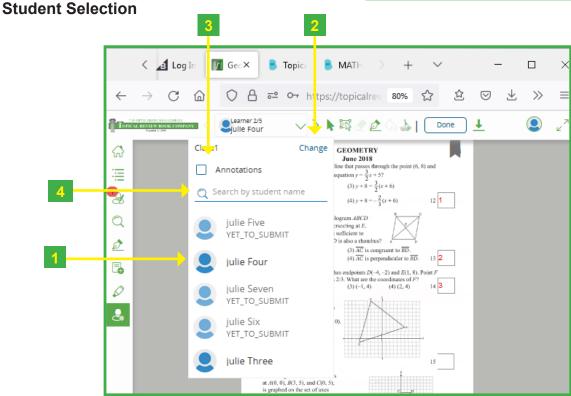

After clicking on the class the instructor wants to work in, the Student Selection Box pops up.

- Student Selection Box: Allows the instructor to see the list of all students within a selected class. Student names appear darker when they have submitted data to the cloud.
- 2. **Change:** Allows the instructor to change to another class by clicking the change button.
- 3. **Annotation:** If one instructor checks the annotation box and then selects a student, all instructors will be able to view both annotations and submitted fill in the blank for that student.
- 4. **Search:** Allows the instructor to search for a specific student by typing the name of that student in the search box

### **Navigating Multiple Students & Classes**

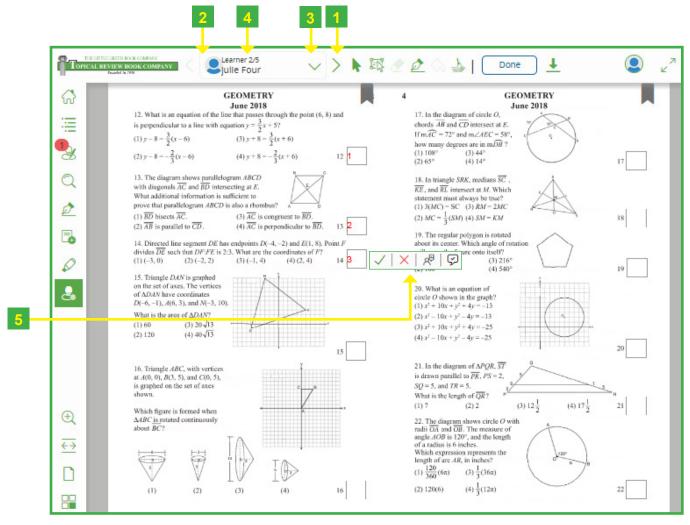

- 1. **Next student:** Allows the instructor to navigate to next student.
- 2. Previous student: Allows the instructor to navigate to previous student.
- 3. Class/Student Selection Box: Allows the instructor to view list of students and select desired student for review.
- 4. **Student profile:** Student's name and class is visible in the top bar while the instructor is working in that student's book.
- 5. **Correction/Feedback Box:** Allows the instructor to correct the student answer choice and give feedback.

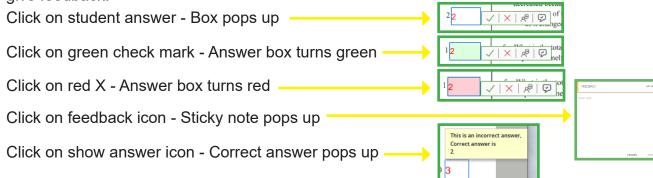

- 6. **Provide Group Feedback:** the instructor is able to select multiple submitted student answers by selecting this option.
  - After clicking on the Multiple Select Tool icon, simply take the pointer tool hold down left mouse button and draw a box around the selected answers. Give any feedback/corrections at this point. The feedback will show up on all answers selected.
- S)  $y+8=\frac{3}{3}(x+6)$ If  $mAC=72^{n}a$  how many degr (1)  $108^{n}$  (2)  $65^{n}$ ABCD

  ABCD

  a tent to a thombus?

  A is congruent to  $\overline{BD}$ .

  b)  $\overline{AC}$  is congruent to  $\overline{BD}$ .

  1)  $\overline{AC}$  is perpendicular to  $\overline{BD}$ .

  1)  $\overline{AC}$  is perpendicular to  $\overline{BD}$ .

  1)  $\overline{AC}$  is perpendicular to  $\overline{BD}$ .

  1)  $\overline{AC}$  is enter that are the coordinates of F?

  8) (-1,4) (4) (2,4) 14 3  $\overline{AC}$  is  $\overline{AC}$  is an errele  $\overline{AC}$  shown errele  $\overline{AC}$  show
- 7. **Pen tool:** Allows the instructor to annotate and Doodle in different colors. When using the Pen Tool *on the top bar*, it will be shared with the student.
- 8. **Eraser:** The eraser icon enables you to erase the content drawn by the pen tool.
- 9. **Undo:** Allows the instructor to undo the last pen mark.
- 10. **Select tool:** After using other tools offered, the instructor can easily get back to the select tool by clicking on the icon.
- 11. Clear: Allows the instructor to clear the student's submitted answers on a particular page to allow the student to try again.

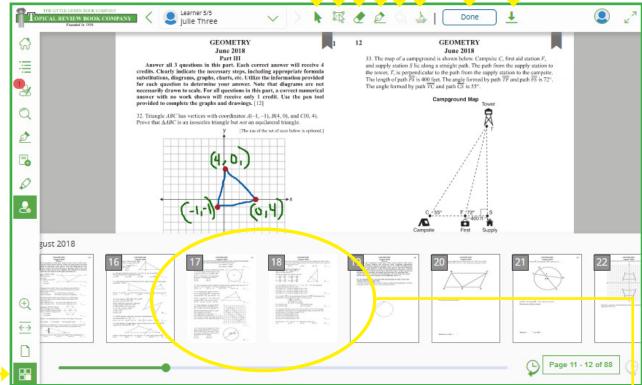

- 12. **Thumbnail view:** Allows the instructor to easily check the submitted pages using the thumbnail view option and jump to a specific page which has been submitted by the student for review. The pages that are submitted by the student will not have the black boarder around the page. (Ex: pages 17 and 18 in thumbnail above)
- 13. **Done:** Once clicked any commits or feedback will be submitted to the student. It will also close the student book.
- 14. **Download:** An excel student answer report can be download the report by clicking on the download button.

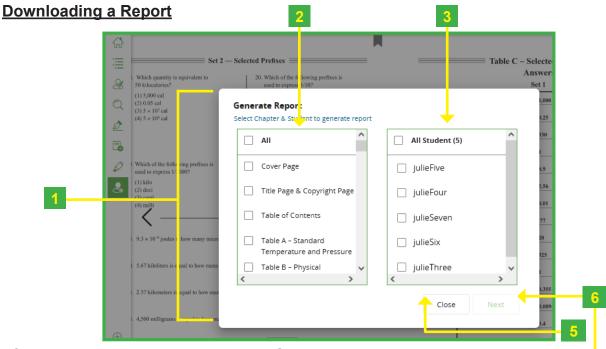

After clicking on the Download icon, a Generate Report window will pop-up

 Generate Report Link: Displays the Generate Report window with the chapters and students list.

2. **Chapter Selection:** Generates an excel student answer report for the selected chapter(s).

4. **Student Selection:** Generates an excel student answer report for the selected student(s).

5. Close: Closes the Generate Report window.

6. **Next:** Takes the instructor to the email confirmation window, and sends the excel submission report to the added email IDs

The excel student answer report is sent to the selected email address. In the report you are able to compare answers among a group of students. It easily allows the teacher to see troubled areas to study further as a class.

The report can aid in correcting student ebooks, recording grades, and more.

| С                          | D                      | E              | F                  | G                 |
|----------------------------|------------------------|----------------|--------------------|-------------------|
|                            |                        | TOTAL          | 88                 | 88                |
|                            |                        | Correct        | 5                  | 0                 |
|                            |                        | Incorrect      | 4                  | 0                 |
|                            |                        | Not submitted  | 76                 | 88                |
|                            |                        | Not graded     | 3                  | 0                 |
|                            |                        |                |                    |                   |
| Page Number/Display Number | Question label         | Correct Answer | julie3@yopmail.com | julie4@yopmail.co |
|                            |                        |                | julie3@yopmail.com | julie4@yopmail.co |
| 10                         | Sp_He_Co_Mo_S1_1       | 3              | Not submitted      | Not submitted     |
| 10                         | Sp_He_Co_Mo_S1_2       | 3              | Not submitted      | Not submitted     |
| 10                         | Sp_He_Co_Mo_S1_3       | 4              | Not submitted      | Not submitted     |
| 10                         | Sp_He_Co_Mo_S1_4       | 1              | Not submitted      | Not submitted     |
| 10                         | Sp_He_Co_Mo_S1_5       | 4              | Not submitted      | Not submitted     |
| 10                         | Sp_He_Co_Mo_S1_6       | 4              | Not submitted      | Not submitted     |
| 10                         | Sp_He_Co_Mo_S1_7       | 4              | Not submitted      | Not submitted     |
| 11                         | Sp_He_Co_Mo_S2_8       | 2              | Not submitted      | Not submitted     |
| 11                         | Sp_He_Co_Mo_S2_9       | 2              | Not submitted      | Not submitted     |
| 11                         | Sp_He_Co_Mo_S2_10      | 4              | Not submitted      | Not submitted     |
| 11                         | Sp_He_Co_Mo_S2_11      | 1              | Not submitted      | Not submitted     |
| 11                         | Sp_He_Co_Mo_S2_12      | 2              | Not submitted      | Not submitted     |
| 11                         | Sp_He_Co_Mo_S2_13_1-10 | lead           | Not submitted      | Not submitted     |
| 11                         | Sp_He_Co_Mo_S2_13_2-6  | copper         | Not submitted      | Not submitted     |
| 11                         | Sp_He_Co_Mo_S2_13_3-4  | basalt         | Not submitted      | Not submitted     |
| 11                         | Sp_He_Co_Mo_S2_14      |                | Not submitted      | Not submitted     |
| 14                         | Pr_Wa_S1_7             |                | Not submitted      | Not submitted     |
| 14                         | Pr_Wa_S1_1             | 3              | 2                  | Not submitted     |
| 14                         | Pr_Wa_S1_2             | 4              | 2                  | Not submitted     |
| 14                         | Pr_Wa_S1_3             | 2              | 2                  | Not submitted     |

Generated Report

Generated report will be shared on your registered